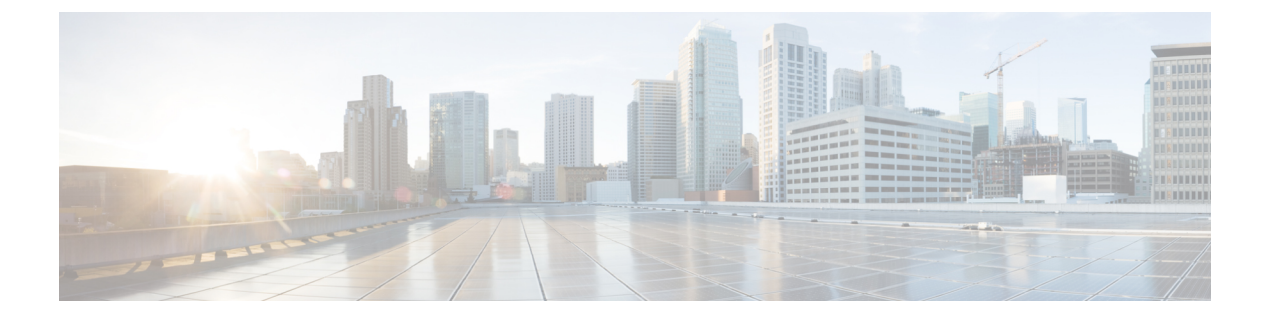

# 設置の計画

- 設置の計画 (1 ページ)
- リモート アクセスのための IP アドレスの一時的な変更 (3 ページ)

### 設置の計画

ネットワーク内にどのようにCiscoWebセキュリティアプライアンスを設定するかを決めます。

Cisco Web セキュリティアプライアンスは、クライアントとインターネットの間のネットワー クに追加のレイヤとして設置するのが通常です。クライアントトラフィックをアプライアンス に送信するためのレイヤ4 (L4) スイッチまたはWCCPルータが必要かどうかは、アプライア ンスをどのように展開するかによります。

以下の展開オプションがあります。

- 透過プロキシ:L4 スイッチを使用した Web プロキシ
- 透過プロキシ:WCCP ルータを使用した Web プロキシ
- 明示的なフォワードプロキシ:ネットワーク スイッチへの接続
- L4 トラフィック モニター:イーサネット タップ(シンプレックスまたはデュプレック ス)
	- シンプレックスモード:ポートT1はすべての発信トラフィックを受信し、ポートT2 はすべての着信トラフィックを受信します。
	- デュプレックス モード:ポート T1 は、すべての着信および発信トラフィックを受信 します。

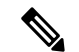

アプライアンスの個々のポートの詳細については、「[アプライアンスへの接続](cisco-wsa-sx95-gsg_chapter3.pdf#nameddest=unique_6)」を参照してく ださい。 (注)

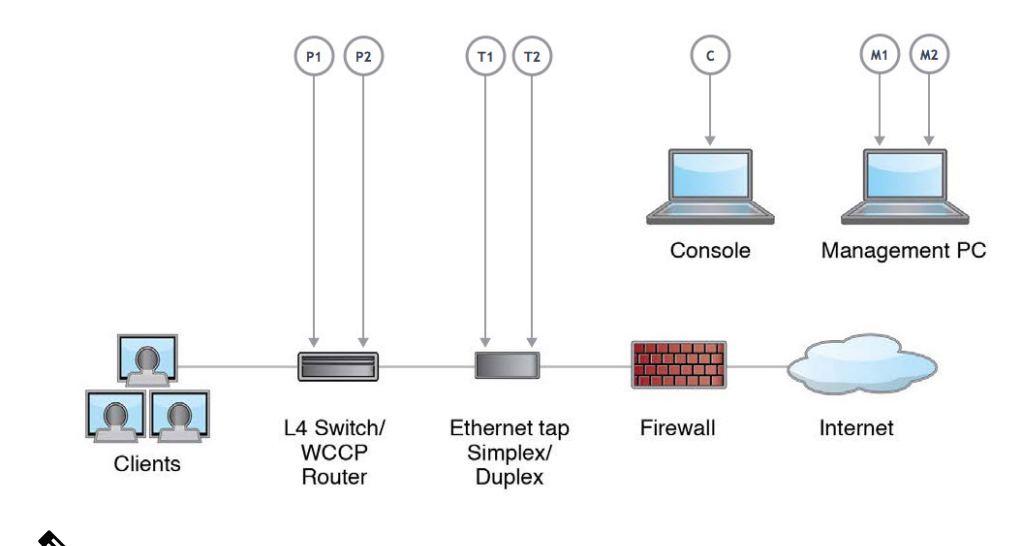

真のクライアント IP アドレスをモニターするため、L4 トラフィック モニターは必ず、ファイ アウォールの内側で、NAT(ネットワーク アドレス変換)の前に設定します。 (注)

複数の Cisco Web セキュリティ アプライアンス (S シリーズ) または Cisco E メール セキュリ ティアプライアンス(Cシリーズ)を設置する場合は、以下のネットワーク図に示すように、 それらを管理するためのシスコのコンテンツセキュリティ管理アプライアンス(Mシリーズ) も使用することができます。

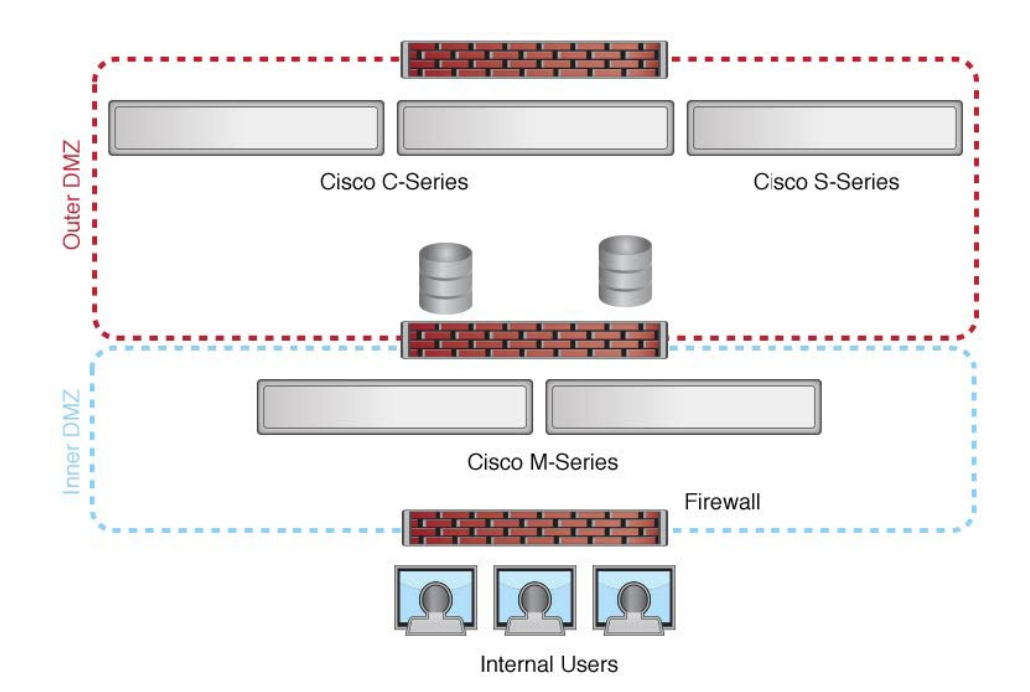

## リモート アクセスのための **IP** アドレスの一時的な変更

ネットワーク接続を使用してアプライアンスをリモート操作で設定するには、コンピュータの IP アドレスを一時的に変更する必要があります。

(注) 設定が完了したら元に戻す必要があるため、現在の IP 設定を書き留めておきます。

または、IP アドレスを変更せずにシリアル コンソールを使用してアプライアンスを設定でき ます。シリアルコンソールを使用する場合は、[「アプライアンスへの接続」](cisco-wsa-sx95-gsg_chapter3.pdf#nameddest=unique_6)を参照してくださ い。

#### **Windows** の **IP** アドレスの一時的な変更

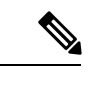

(注) 正確な手順は、ご使用のオペレーティング システムのバージョンによって異なります。

- ステップ **1** システムボックスに同梱されているクロスオーバーまたはイーサネットケーブルを使用して、ラップトッ プをプライマリ管理ポート(M1 のラベル)に接続します。Cisco Web セキュリティ アプライアンスでは、 M1 管理ポートのみを使用します。「設置の計画」を参照してください。
- ステップ **2** [スタート(Start)] メニューに移動し、[コントロール パネル(Control Panel)] を選択します。
- ステップ **3** [ネットワークと共有センター(Network and Sharing Center)] をダブルクリックします。
- ステップ4 [ローカルエリア接続 (Local Area Connection) ] をクリックし、次に[プロパティ (Properties) ] をクリック します。
- ステップ5 [インターネットプロトコル(TCP/IP)(Internet Protocol(TCP/IP))]を選択して、[プロパティ(Properties)] をクリックします。
- ステップ **6** [次の IP アドレスを使用する(Use the Following IP Address)] を選択します。
- ステップ7 以下の変更を入力します。
	- IP アドレス:**192.168.42.43**
	- サブネット マスク:**255.255.255.0**
	- デフォルト ゲートウェイ:**192.168.42.1**

ステップ **8** [OK] と [閉じる(Close)] をクリックして、ダイアログボックスを閉じます。

#### **Mac** の **IP** アドレスの一時的な変更

(注) 正確な手順は、ご使用のオペレーティング システムのバージョンによって異なります。

- ステップ **1** Apple メニューを起動し、[システム環境設定(System Preferences)] を選択します。
- ステップ2 [ネットワーク (Network) ] をクリックします。
- ステップ **3** 錠のアイコンをクリックして変更を許可します。
- ステップ **4** 緑色のアイコンがあるイーサネットネットワーク構成を選択します。これが、アクティブな接続です。次 に、[詳細(Advanced)] をクリックします。
- ステップ **5** [TCP/IP] タブをクリックし、イーサネット設定のドロップダウン リストから [手動(Manually)] を選択し ます。
- ステップ **6** 以下の変更を入力します。
	- IP アドレス:**192.168.42.43**
	- サブネット マスク:**255.255.255.0**
	- デフォルト ゲートウェイ:**192.168.42.1**

ステップ **7** [OK] をクリックします。

翻訳について

このドキュメントは、米国シスコ発行ドキュメントの参考和訳です。リンク情報につきましては 、日本語版掲載時点で、英語版にアップデートがあり、リンク先のページが移動/変更されている 場合がありますことをご了承ください。あくまでも参考和訳となりますので、正式な内容につい ては米国サイトのドキュメントを参照ください。